# **Browser (Zobrazovae)**

Zobrazova Browser

Užívate procesu [D2000 HI](https://doc.ipesoft.com/display/D2DOCV11SK/D2000+HI+-+Human+Interface) môže pracova so štruktúrami (objekty typu [Štruktúrovaná premenná](https://doc.ipesoft.com/pages/viewpage.action?pageId=1540736) a [Tabuka\)](https://doc.ipesoft.com/pages/viewpage.action?pageId=1540755) v dvoch režimoch - prostredníctvom dialógového okna alebo pomocou grafického zobrazovaa typu **Browser** umiestneného v grafickej schéme.

Tento grafický objekt umožuje využíva funkcionalitu [Drag&Drop](https://doc.ipesoft.com/pages/viewpage.action?pageId=1543006) na presun obsahu pomocou myši.

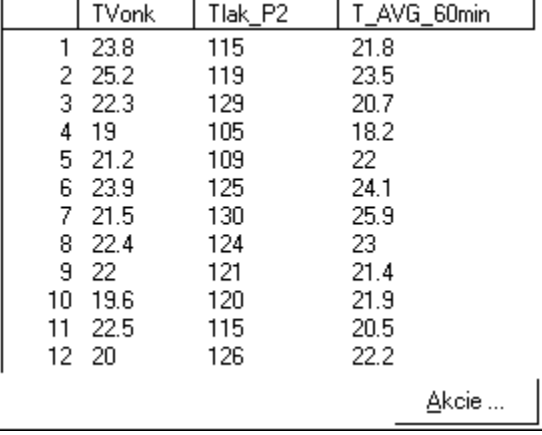

Ukážka zobrazovaa typu **Browser** zobrazeného v procese [D2000 HI](https://doc.ipesoft.com/display/D2DOCV11SK/D2000+HI+-+Human+Interface):

# **Vytvorenie zobrazovaa Browser**

1. V nástrojovej lište [Kreslenie](https://doc.ipesoft.com/pages/viewpage.action?pageId=1542150) stlate tlaidlo **Browser** .

2. Umiestnite kurzor na pozíciu v schéme, kde bude roh zobrazovaa a kliknite myšou.

3. Umiestnite kurzor na pozíciu v schéme, kde bude protiahlý roh zobrazovaa a kliknite myšou.

Konfigurácia parametrov zobrazovaa Browser prebieha v paletke [Pripojenie objektu](https://doc.ipesoft.com/display/D2DOCV11SK/Paletka+Pripojenie+objektu) prostredníctvom nasledujúcich záložiek:

# **Pripojenie**

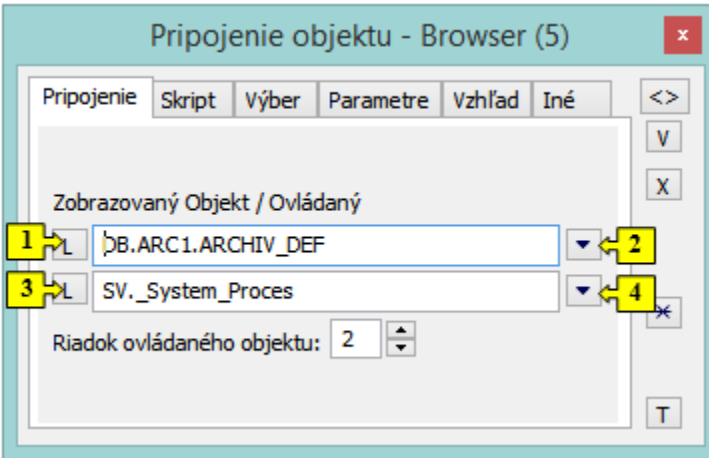

1 Výber [lokálnej premennej](https://doc.ipesoft.com/pages/viewpage.action?pageId=1541248), ktorú bude Browser zobrazova. 2 Výber štruktúry ([štruktúrovanej premennej](https://doc.ipesoft.com/pages/viewpage.action?pageId=1540736) alebo [tabuky\)](https://doc.ipesoft.com/pages/viewpage.action?pageId=1540755), ktorú bude Browser zobrazova. 3 Výber [lokálnej premennej](https://doc.ipesoft.com/pages/viewpage.action?pageId=1541248) na ovládanie. 4 Výber štruktúry na ovládanie.

Zobrazovaný objekt

Výber štruktúry [\(lokálnej premennej,](https://doc.ipesoft.com/pages/viewpage.action?pageId=1541248) [štruktúrovanej premennej](https://doc.ipesoft.com/pages/viewpage.action?pageId=1540736) alebo [tabuky](https://doc.ipesoft.com/pages/viewpage.action?pageId=1540755)), ktorú bude Browser zobrazova.

# **Poznámka pre aplikáciu D2000 Tenký klient**

Tenký klient dokáže zobrazi štruktúrovanú premennú a tabuku. Dáta sa zatia nedajú editova (dajú sa zada, ale zmena sa nevykoná). Viac pravidiel na stránke [Pravidlá kreslenia a vlastnosti objektov pre D2000 Tenký klient.](https://doc.ipesoft.com/pages/viewpage.action?pageId=1544242#Pravidl�kresleniaavlastnostiobjektovpreD2000Tenk�klient-graf_obj)

#### Ovládaný objekt

Položka Ovládaný objekt nemusí by definovaná - je nepovinná. Ak definujete ovládaný objekt, musí ma tento objekt ([Štruktúrovaná premenná](https://doc.ipesoft.com/pages/viewpage.action?pageId=1540736)) rovnakú definíciu štruktúry ako zobrazovaný objekt. Definovaný riadok ovládanej štruktúrovanej premennej bude nadobúda hodnotu poda aktuálne vybratého riadku zobrazovaného objektu. Ak nie je vybratý žiadny riadok, tak položkám v riadku ovládanej štruktúrovanej premennej ostávajú posledné nastavené hodnoty.

## **Poznámka pre aplikáciu D2000 Tenký klient**

Parameter nie je podporovaný v Tenkom klientovi. Viac pravidiel na stránke [Pravidlá kreslenia a vlastnosti objektov pre D2000 Tenký klient.](https://doc.ipesoft.com/pages/viewpage.action?pageId=1544242#Pravidl�kresleniaavlastnostiobjektovpreD2000Tenk�klient-graf_obj)

Riadok ovládaného objektu

Parameter definuje, ktorý riadok ovládaného objektu bude meni hodnotu. Takýto objekt je možné využi napr. ako vstupný parameter pre Event, ktorý vykonáva uritú innos poda výberu riadku v zobrazovai typu Browser.

### **Skript**

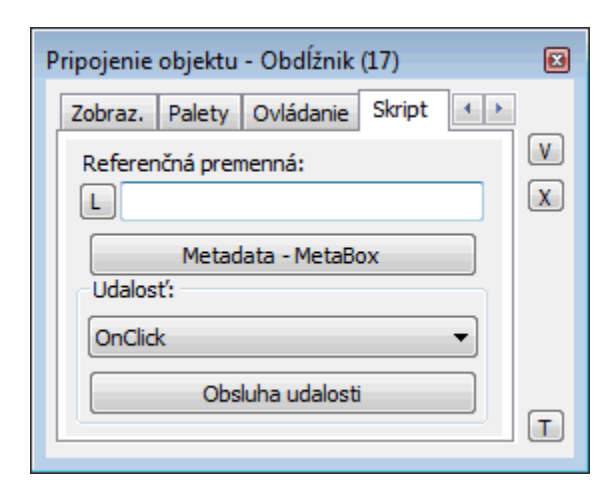

#### Referenná premenná

Slúži na pomenovanie zobrazovaa pre použitie v skripte formou referennej premennej.

#### Metadáta

V aplikácii systému D2000 je možné priradi každému grafickému objektu a stpcu v zobrazovai Browser aplikané dáta [\(metadáta\)](https://doc.ipesoft.com/pages/viewpage.action?pageId=1542938). Ak má objekt nejaké metadáta, zobrazí sa v tlaidle meno prvého záznamu metadát. Ak má viac záznamov bude za menom ",..." .

Udalos

Výber [udalosti](https://doc.ipesoft.com/display/D2DOCV11SK/Udalosti) pre zobrazova. Zoznam obsahuje nasledovné udalosti:

- **[OnBrowserClick](https://doc.ipesoft.com/display/D2DOCV11SK/OnBrowserClick)**
- [OnColumnClick](https://doc.ipesoft.com/display/D2DOCV11SK/OnColumnClick)
- [OnFetchDone](https://doc.ipesoft.com/display/D2DOCV11SK/OnFetchDone)
- [OnItemDoubleClick](https://doc.ipesoft.com/display/D2DOCV11SK/OnItemDoubleClick)
- [OnItemChange](https://doc.ipesoft.com/display/D2DOCV11SK/OnItemChange)
- $\bullet$ **[OnItemSelect](https://doc.ipesoft.com/display/D2DOCV11SK/OnItemSelect)**
- $\bullet$ **[OnItemValidate](https://doc.ipesoft.com/display/D2DOCV11SK/OnItemValidate)**
- $\bullet$ **[OnMouseDown](https://doc.ipesoft.com/display/D2DOCV11SK/OnMouseDown)**
- [OnMouseEnter](https://doc.ipesoft.com/display/D2DOCV11SK/OnMouseEnter)
- [OnMouseLeave](https://doc.ipesoft.com/display/D2DOCV11SK/OnMouseLeave)  $\bullet$
- [OnPageChange](https://doc.ipesoft.com/display/D2DOCV11SK/OnPageChange)  $\bullet$
- **[OnUserInput](https://doc.ipesoft.com/display/D2DOCV11SK/OnUserInput)**

Obsluha udalosti

Definovanie udalosti zvolenej v parametri **Udalos**.

# **Poznámka pre aplikáciu D2000 Tenký klient**

```
Tenký klient nepodporuje obsluhu udalosti.
```
Viac pravidiel na stránke [Pravidlá kreslenia a vlastnosti objektov pre D2000 Tenký klient.](https://doc.ipesoft.com/pages/viewpage.action?pageId=1544242#Pravidl�kresleniaavlastnostiobjektovpreD2000Tenk�klient-graf_obj)

### **Výber**

Záložka **Výber** sa používa len pre objekty typu [Tabuka](https://doc.ipesoft.com/pages/viewpage.action?pageId=1540755) a umožuje nastavi výberovú a triediacu podmienku.

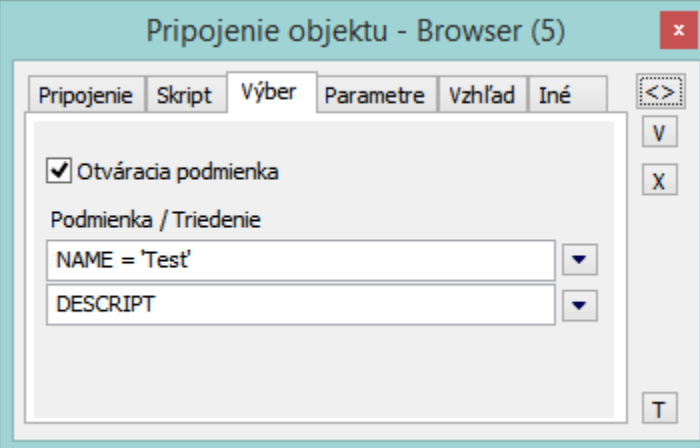

#### Otváracia podmienka

Ak je políko zaškrtnuté, nižšie špecifikovaná podmienka je okamžite po otvorení schémy aplikovaná na databázu a výsledky spajúce požadované kritéria sú ihne zobrazené v tabuke. V opanom prípade je tabuka po otvorení prázdna. Podmienku je možné aplikova aj v tomto prípade, avšak je to potrebné urobi zavolaním funkcie **%HI\_RefreshData**.

#### Podmienka

Vstupné políko pre zadanie výberovej podmienky. Do výslednej množiny budú zahrnuté len tie riadky, ktoré spajú danú podmienku. Syntax podmienky je zhodná so syntaxou podmienky nasledujúcej po klauzule WHERE príkazu SELECT jazyka SQL (napr. NAME = 'Test' alebo VALUE < 32.5). Pri zadaní podmienky #empty# sa do Browsera nenaítajú žiadne dáta (využitie pri otváraní Browsera, ktorého podmienka sa generuje dynamicky pri otváraní schémy zo skriptu).

#### Triedenie

Vstupné políko pre zadanie triediacej podmienky. Riadky výberu budú utriedené poda danej podmienky. Syntax podmienky je zhodná so syntaxou podmienky nasledujúcej po klauzule ORDER BY príkazu SELECT jazyka SQL (napr. NAME - utriedenie poda stpca NAME vzostupne alebo VALUE DESC - utriedenie poda stpca VALUE zostupne).

### **Parametre**

Na stránke **Parametre** sa konfigurujú rôzne parametre zobrazovaa Browser.

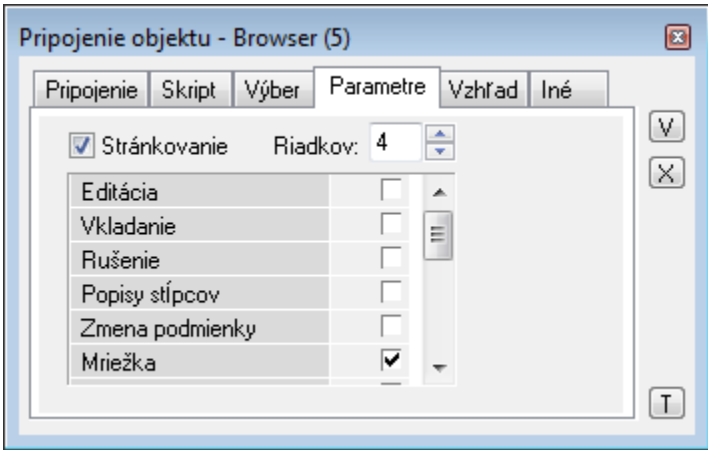

Množina parametrov závisí od typu pripojeného objektu. Pre objekty typu [Tabuka](https://doc.ipesoft.com/pages/viewpage.action?pageId=1540755) sú prístupné všetky uvedené parametre, pre objekty typu Štruktúrovaná [premenná](https://doc.ipesoft.com/pages/viewpage.action?pageId=1540736) len parametre **Editácia** a **Popisy stpcov**.

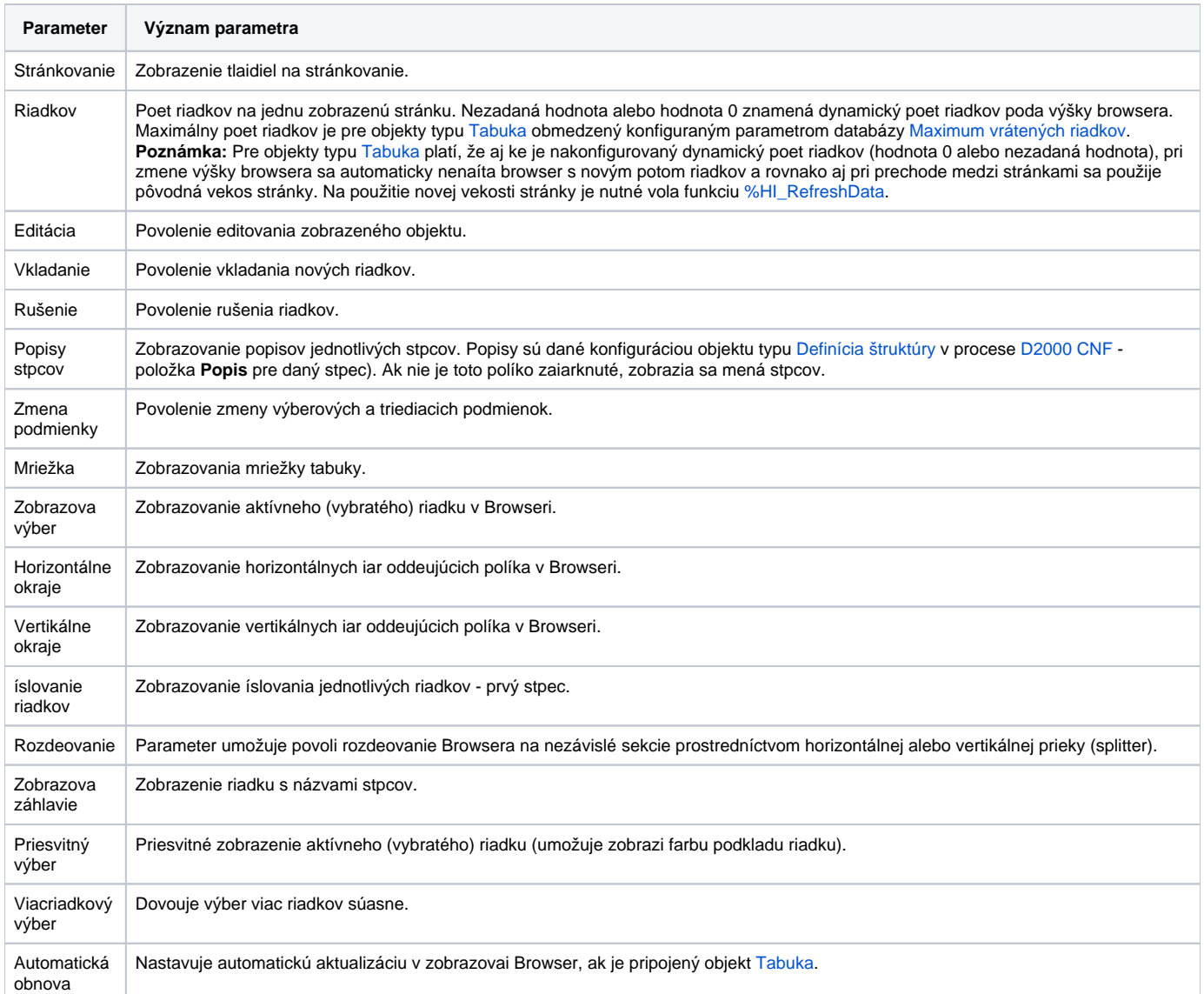

# **Poznámka pre aplikáciu D2000 Tenký klient**

V Tenkom klientovi nie je možné maza ani pridáva riadky.

Viac pravidiel na stránke [Pravidlá kreslenia a vlastnosti objektov pre D2000 Tenký klient.](https://doc.ipesoft.com/pages/viewpage.action?pageId=1544242#Pravidl�kresleniaavlastnostiobjektovpreD2000Tenk�klient-graf_obj)

# **Vzhad**

Záložka **Vzhad** umožuje definova vzhad zobrazovaa typu **Browser**.

### **Farby:**

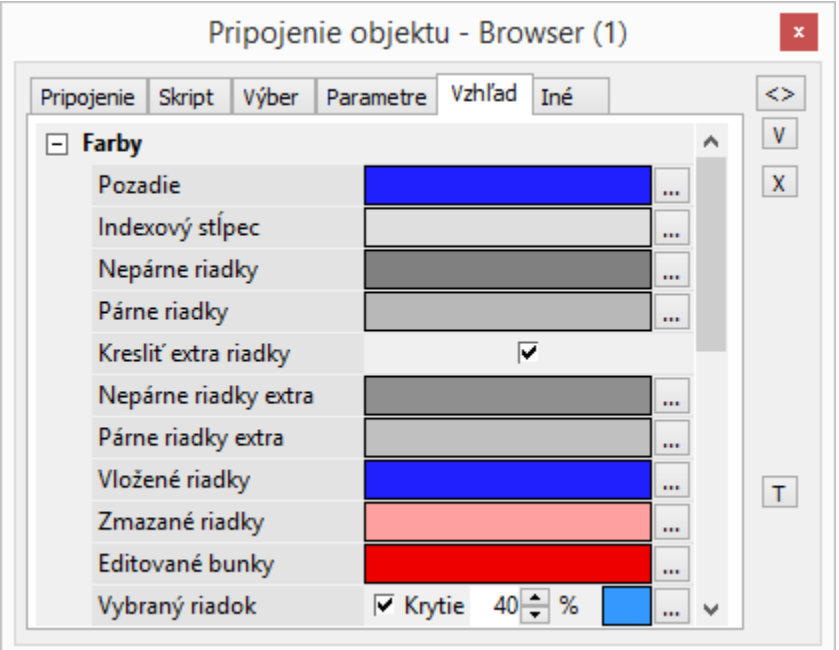

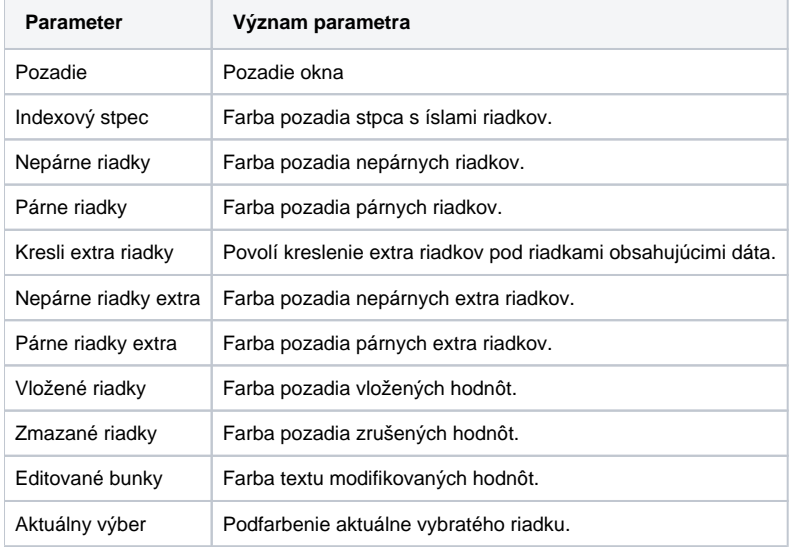

**Štýl:**

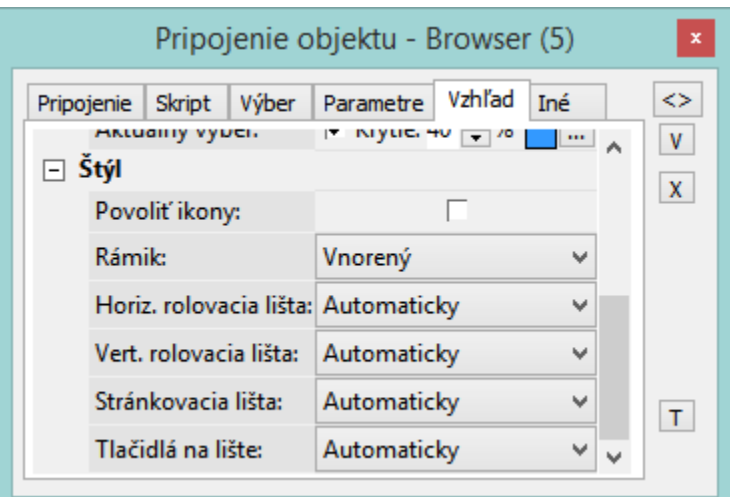

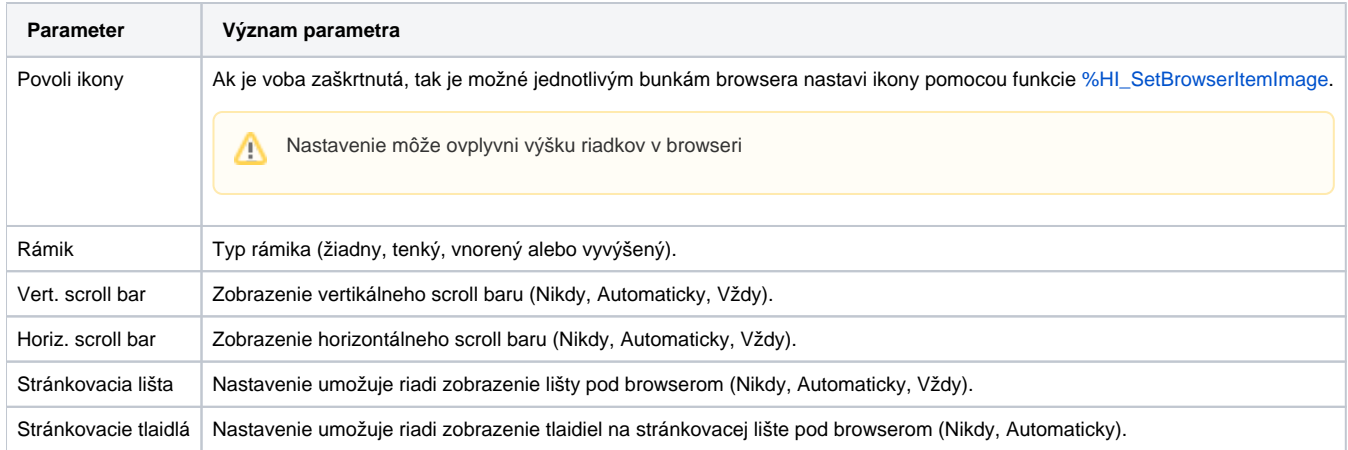

# **Záhlavie:**

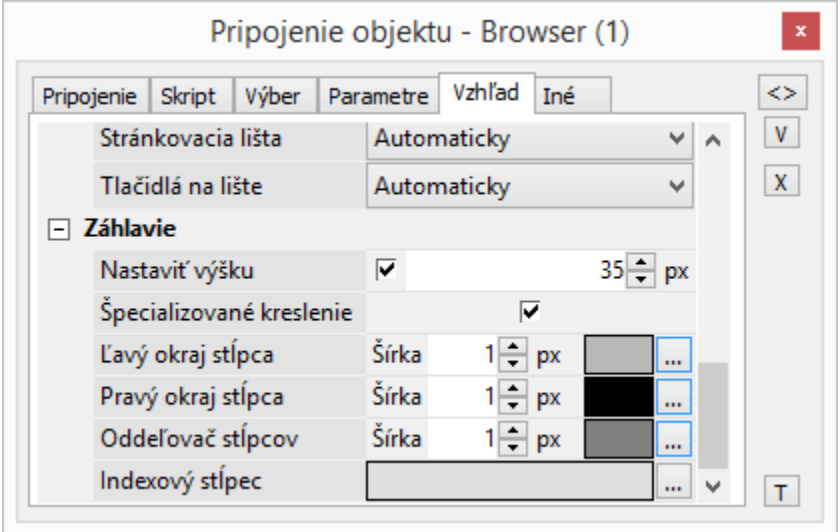

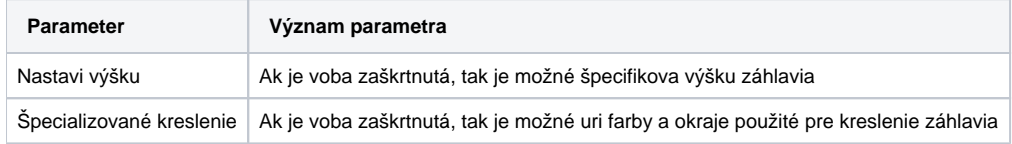

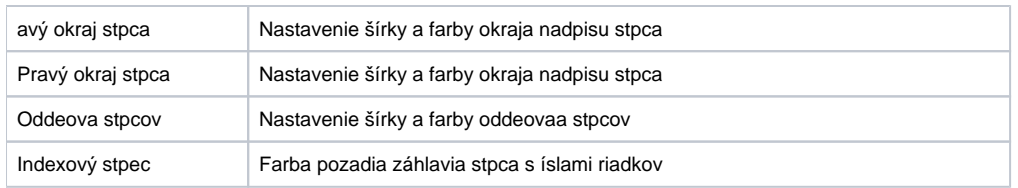

# **Iné**

### Ostatné, menej používané, parametre Browsera sú umiestnené do záložky **Iné**.

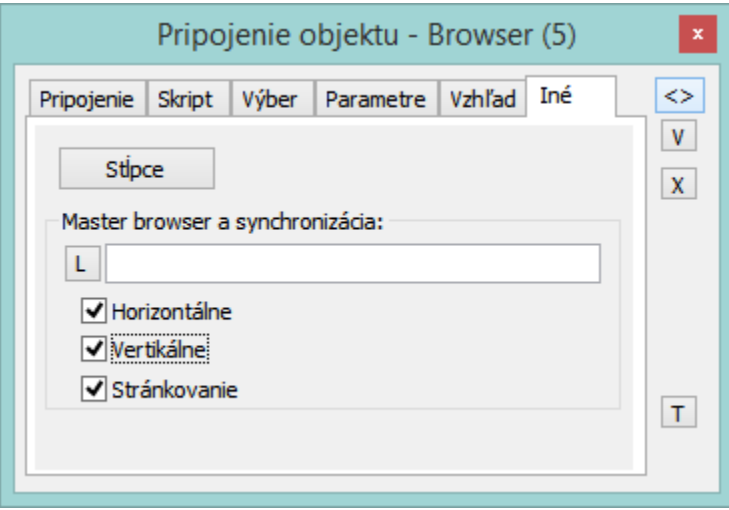

Tlaidlo **Stpce** otvorí nasledovné dialógové okno urené na nastavenie parametrov pre zobrazovanie jednotlivých stpcov.

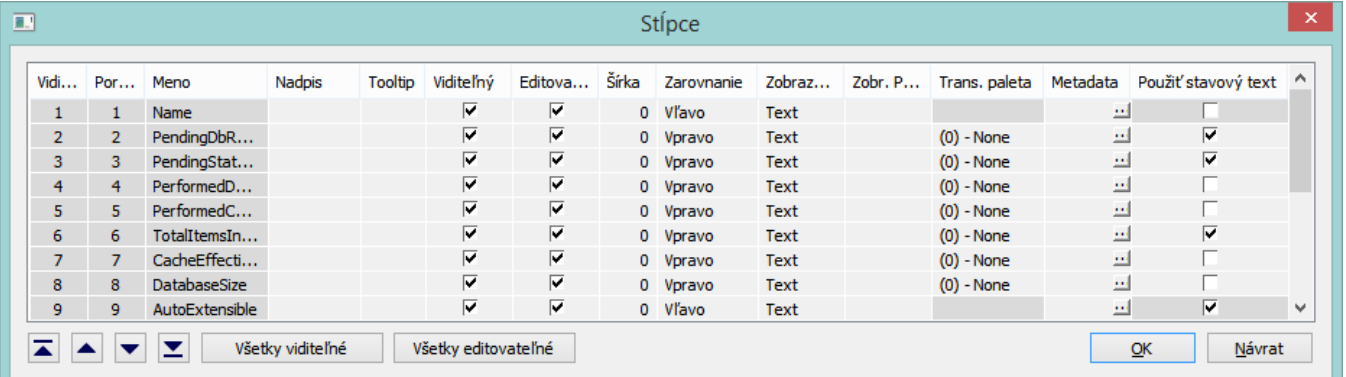

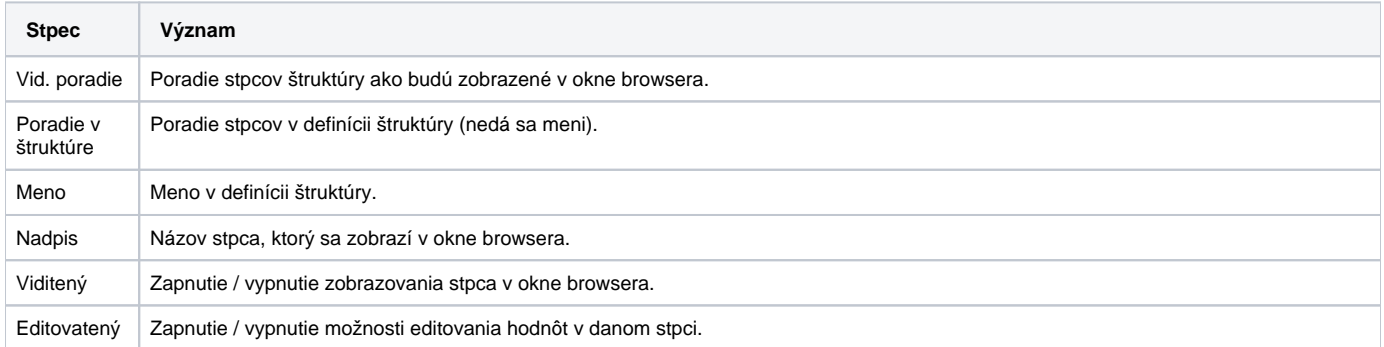

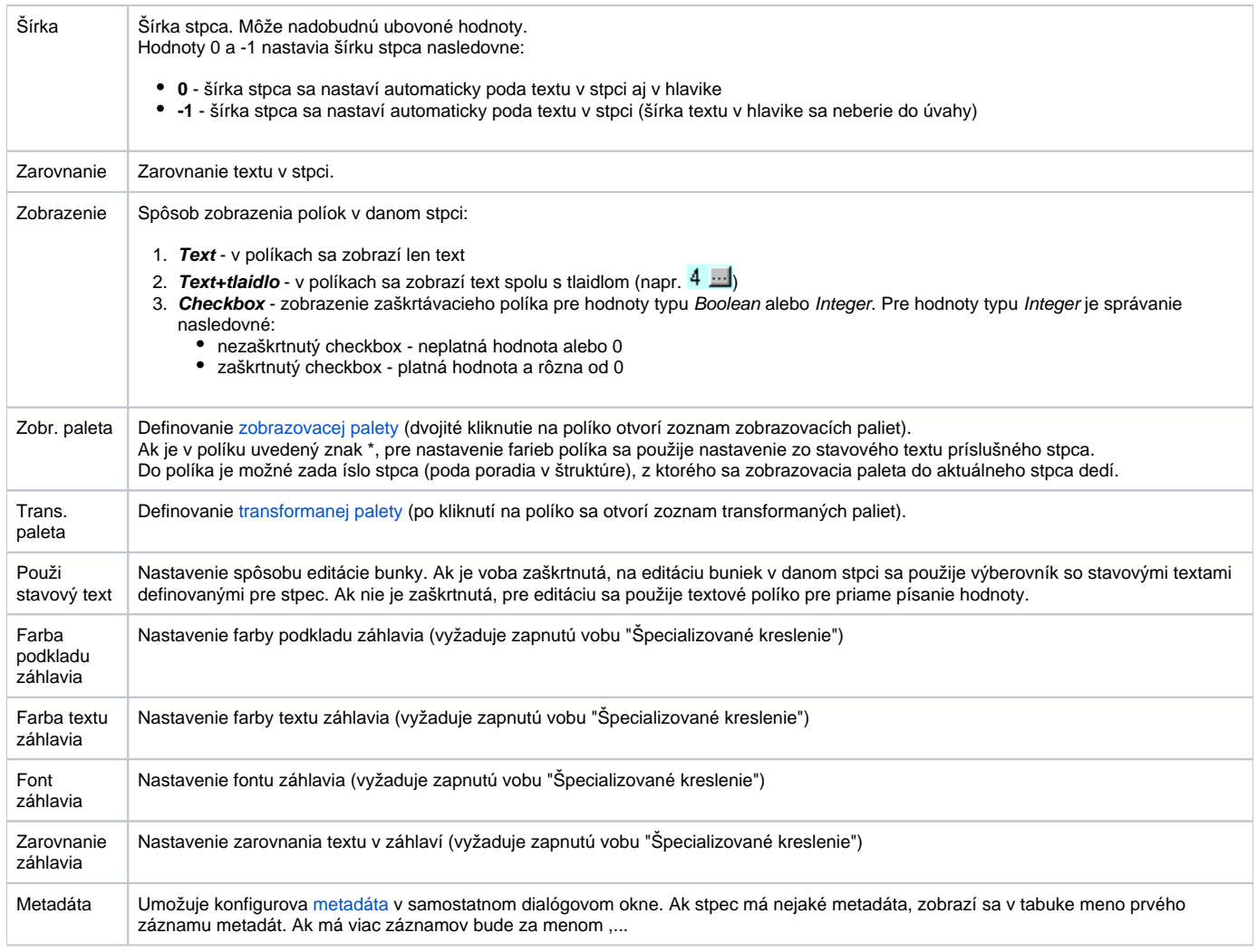

Tlaidlá  $\left[\begin{array}{c} \begin{array}{|c} \hline \ \hline \ \end{array} \end{array}\right], \begin{array}{|c|} \hline \ \hline \ \hline \ \end{array} \right]$  a  $\left[\begin{array}{|c|} \hline \ \hline \ \end{array} \right]$  umožujú zmeni poradie zobrazenia stpcov v okne browsera.

Tlaidlo **Všetky viditené** zapína / vypína zobrazovanie všetkých stpcov v okne browsera.

Tlaidlo **Všetky editovatené** zapína / vypína možnos editovania hodnôt pre všetky stpce v okne browsera.

#### Master browser a synchronizácia

Definovanie vzorového browsera, s ktorým bude definovaný browser zosynchronizovaný. Synchronizácia sa týka bu horizontálneho (parameter **Horizontál ne**) alebo vertikálneho posunu browsera (parameter **Vertikálne**) a stránkovania (parameter **Stránkovanie**). Stránkovanie bude konzistentne synchronizované iba v prípade, že synchronizované browsery majú zapnuté stránkovanie a zhodný poet riadkov na stránke.

**Súvisiace stránky:** ➀

> [Zobrazovae](https://doc.ipesoft.com/pages/viewpage.action?pageId=1542553) [Funkcie pre ovládanie Grafických objektov](https://doc.ipesoft.com/pages/viewpage.action?pageId=1543184#Funkciepreovl�danieGrafick�chobjektov(GO)-browser) [Drag&Drop](https://doc.ipesoft.com/pages/viewpage.action?pageId=1543006)